# **International enrolment in degree programmes Applications for academic year 2024/2025**

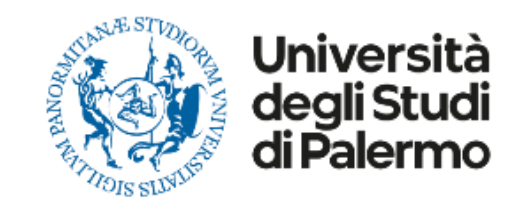

## **HOW TO APPLY**

Please read carefully the following guidelines for the application procedure for your enrolment at the University of Palermo.

**This is a Step-by-step guide that will help you to apply to the University of Palermo.**

Your **UniPa account is necessary for the acceptance procedure**, even if you have already been nominated by your University: the enrolment is mandatory in order to complete your administrative procedure and to be able to follow courses and undertake exams once in Palermo.

We invite you to read it carefully and prepare all the required data and documents. If you have any questions, you can write to [internationalstudents@unipa.it](mailto:internationalstudents@unipa.it) with your questions, but before please read all the points in this guidelines and you will probably find your answer.

*THE IRO STAFF*

## **STEP 1 – UNIPA STUDENT PORTAL LOGIN AND NEW APPLICATION**

Go on the following website to login and start your application procedure:

<https://immaweb.unipa.it/immaweb/private/pratiche/listCreatePratiche.seam>

Now login using the Username and Password that you generated during the registration procedure.

After the login, you will see your student portal page. Now, click on "Application" and select "New Application Form"

as explained below.

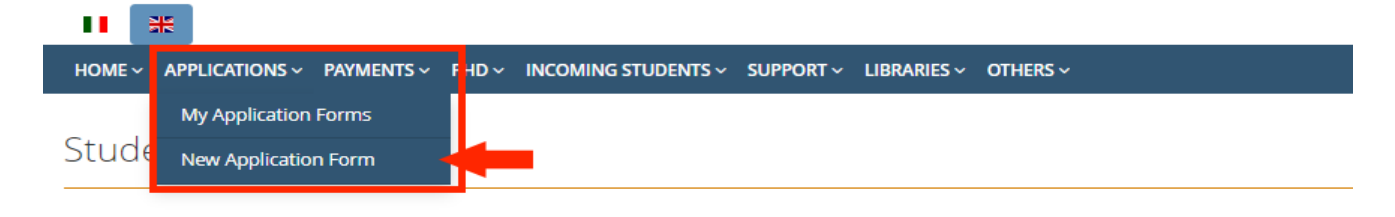

**My Application Forms** 

Click on this icon for view the related Application Form detail

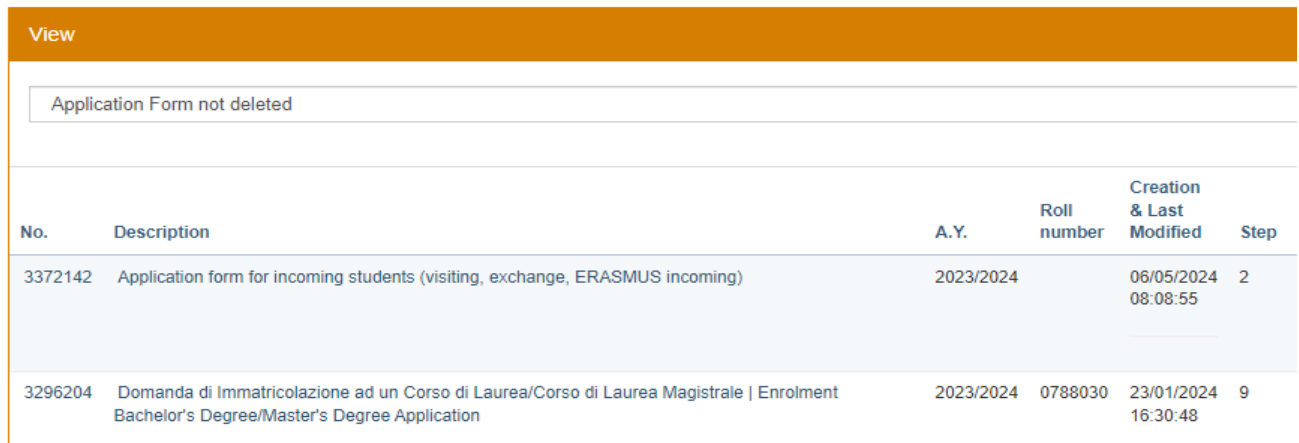

**1.2** After you open the new application form page, you would need to click on the small blue "+" ON Calls and Applications, then select "Enrolment Bachelor's Degree/Master's Degree Application" as shown below.

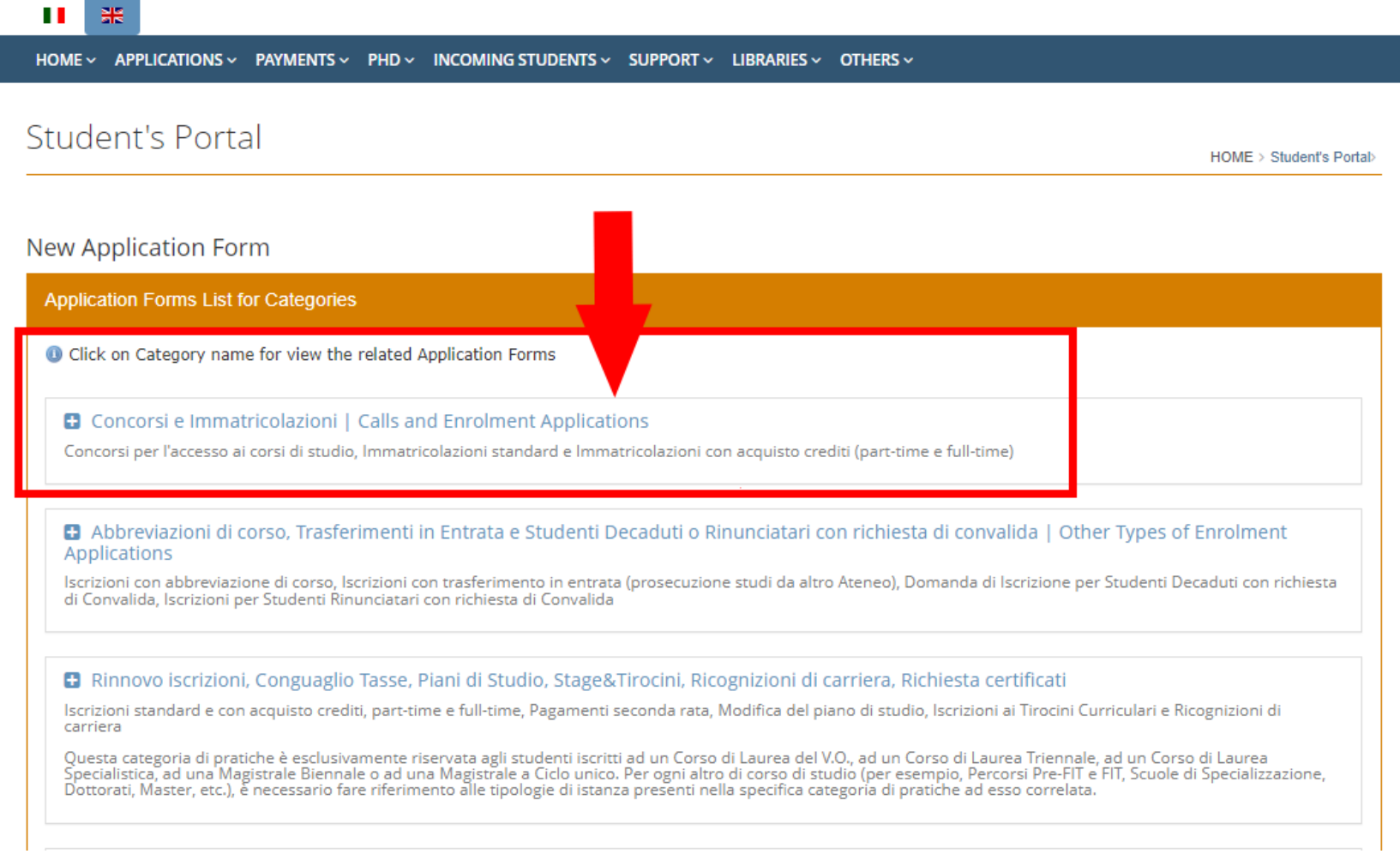

## **1.3** Select "Enrolment Bachelor's Degree/ Master's Degree Application as show below

### **New Application Form**

![](_page_4_Figure_2.jpeg)

#### **Select Enrolment Type**

### **Select Enrolment Type** The completion of the Application Form and the payment of tuition fees does not automatically imply enrolment in the selected Degree Programme. The enrolment is formalized at the Student Administration Office after the competent university offices have successfully checked the validity of the data provided and the payment of fees. For Restricted Access Degree Programmes, enrolment completion is also subject to the student's position in the merit ranking of the relevant selection procedure. For courses with mandatory but non-selective entry tests, enrolment completion is subject to taking the test O Domanda di Immatricolazione ad un Corso di Laurea/Corso di Laurea Magistrale | Enrolment Bachelor's Degree/Master's Degree Application ○ Domanda di Immatricolazione con acquisto crediti | Part-Time Enrolment Application O Domanda di Iscrizione con Abbreviazione di Corso O Domanda di Prosecuzione Studi per Trasferimento da altro Ateneo O Domanda di Iscrizione per Studenti Rinunciatari con richiesta di Convalida O Domanda di Iscrizione per Studenti Decaduti con richiesta di Convalida

**1.4** To continue the enrolment procedure, follow the instructions as shown below. Click on "**No**" on the first question; select **Università degli Studi di Palermo** on the list as "first enrolment" and add the current academic year (2024 for academic year 2024/25). Then click **next and continue**.

**First Enrolment Information** 

<sup>6</sup> Fields marked with \* are mandatory

![](_page_5_Picture_36.jpeg)

**CLICK ON NEXT TO CONTINUE Back Next** 

**1.5** Now, select the "Degree Programme Type". After you select the course type, a click on "Select" and the full list of courses will be displayed; select your degree.

![](_page_6_Picture_28.jpeg)

**1.6** After you select the Degree Programme it's necessary to enter the curricular requirements. Follow the instructions as shown below:

![](_page_7_Picture_17.jpeg)

#### Automatic assessment results

The student holds a degree obtained abroad or from another Italian University. The request is subject to approval by the Course Coordinator

See the detailed analysis of the automatic verification of curricular requirements

Click on 'Next' to proceed

Back **Next** 

### **Conversion of grades awarded abroad**

Grades from other countries can be converted into the equivalent in the Italian system of assessment.

If your mark is numerical, you can use the following formula:

V - Vmin

Grade = ------------------------ \* (Imax -Imin) + Imin

```
 Vmax - Vmin
```
Results with decimals should be rounded to the nearest integer. If your mark is **qualitative** (judgements, letters and the like) conversion of the mark is assessed case by case.

Here's an **EXAMPLE** of converting a Bachelor's degree grade using the Italian system using the provided formula:

Let's say we have a numerical Bachelor's degree grade of 90 from a foreign institution, where the minimum passing grade (Vmin) is 70 and the maximum grade (Vmax) is 95.

#### **Using the formula:**

Grade =  $((90 - 70) / (95 - 70))$  \*  $(110 - 66) + 66$  $= (20 / 25) * 44 + 66$  $= (4/5) * 44 + 66$  $= 35.2 + 66$ 

 $= 101.2$ 

Rounded to the nearest integer, the converted grade would then be **101** in the Italian system for a Bachelor's degree.

where V is the mark to convert Vmin = minimum mark for a pass in the foreign institution Vmax = maximum mark in the foreign institution Imin = minimum mark for a pass in an Italian institution (60/100 for upper secondary school, 66/110 for academic degree)  $Imax = maximum$  maximum mark in an Italian school  $(100/100)$  for upper secondary school, 110/110 for academic degree)

![](_page_8_Picture_175.jpeg)

## **1.7** Now you can proceed with the creation of the new application with a unique identifying number." Follow the instructions as shown below:

Now you can proceed with the creation of the new application with a unique identifying number  $\bullet$  Fields marked with  $*$  are mandatory

![](_page_9_Picture_21.jpeg)

## **1.8** Now you just need to wait.

New Enrolment Record 2024/2025 : Step 3/9: Student Information

#### Student Information

Now you just need to wait for the Course Coordinator's decision. You can open your application from the 'My Applications' menu."

Please note! The Degree Programme Coordinator must approve your initial enrolment application before it can be completed. Once approved, you can resume the procedure, complete the online application until the payment slip is ready to print, and then make the payment. However, if the Coordinator rejects your enrolment application, you will be advised to purchase specific Individual Courses for the integration of curricular entry requirements

#### **O** Fields marked with \* are mandatory

![](_page_10_Figure_6.jpeg)

#### **Application Form Type**

Domanda di Immatricolazione ad un Corso di Laurea/Corso di Laurea Magistrale | Enrolment Bachelor's Degree/Master's Degree Application

**Application Form Number** 

3373459

**Application Form Status** 

In attesa di riscontro del Coordinatore

![](_page_10_Figure_13.jpeg)

Awaiting feedback from the coordinator

#### **Degree Programme**

- 
- 
- **STATUTE PARE I- R MARTIN STREET**
- **Continued by Continued Bank**